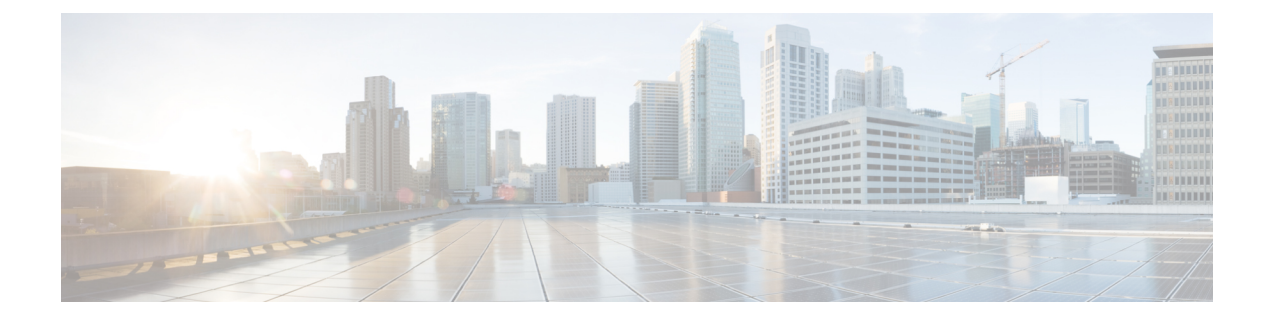

# **Snort 3** 침입 정책 시작하기

이 장에서는 침입 탐지 및 방지를 위한 Snort 3 침입 정책 및 액세스 제어 규칙 구성 관리 정보를 제공 합니다.

- 침입 정책 개요, 1 페이지
- 네트워크 분석 및 침입 정책 사전 요건, 2 페이지
- 사용자 지정 Snort 3 침입 정책 생성, 2 페이지
- Snort 3 침입 정책 편집, 3 페이지
- 침입 정책의 기본 정책 변경, 8 페이지
- 침입 정책 관리, 9 페이지
- 침입 방지를 수행하는 액세스 제어 규칙 설정, 9 페이지

### 침입 정책 개요

침입 정책은 트래픽에서 보안 위반을 검사하고 인라인 구축에서 악성 트래픽을 차단 또는 변경할 수 있는 침입 탐지 및 방지 구성의 정의된 집합입니다. 침입 정책은 액세스 제어 정책에 따라 호출되며, 트래픽이 목적지에 허가되기 전 시스템의 마지막 방어선입니다.

각 침입 정책의 핵심에는 침입 규칙이 있습니다. 활성화된 규칙은 시스템이 규칙과 일치하는 트래픽 의 침입 이벤트를 생성하도록 하거나 선택적으로 차단하도록 합니다. 규칙을 비활성화하면 규칙 처 리가 중지됩니다.

시스템은 Cisco Talos(Talos Intelligent Group)의 경험을 활용할 수 있는 여러 기본 침입 정책을 제공합 니다. Talos는 이 정책에 대해 침입 및 검사기 규칙 상태(활성화 또는 비활성화)를 설정할 뿐 아니라 다른 고급 설정의 초기 구성을 제공합니다.

### $\varOmega$

시스템이 제공하는 침입 및 네트워크 분석 정책은 이름은 유사하지만 다른 구성을 포함합니다. 예를 들어, Balanced Security and Connectivity(균형 잡힌 보안 및 연결성) 네트워크 분석 정책 및 Balanced Security and Connectivity(균형 잡힌 보안 및 연결성) 침입 정책은 함께 작동하며 침입 규칙 업데이트 에서 모두 업데이트될 수 있습니다. 하지만, 네트워크 분석 정책은 주로 전처리 옵션을 제어하는 반 면, 침입 정책은 주로 침입 규칙을 제어합니다. 팁

사용자 지정 침입 정책을 생성하는 경우, 다음을 수행할 수 있습니다.

- 규칙 활성화/비활성화 및 고유의 규칙 작성과 추가를 통해 탐지 기능을 조정할 수 있습니다.
- Secure Firewall 권장 사항을 사용하여 네트워크에서 탐지된 운영 체제, 서버 및 클라이언트 애플 리케이션 프로토콜을 이러한 자산을 보호하기 위해 특별히 작성한 규칙과 연결합니다.

침입 정책은 일치하는 패킷을 삭제하고 침입 이벤트를 생성할 수 있습니다. 침입 또는 전처리기 삭제 규칙을 구성하려면 해당 상태를 Block(차단)으로 설정합니다.

침입 정책을 조정할 경우, 특히 규칙을 활성화하고 추가할 경우, 일부 침입 규칙에서는 트래픽이 먼 저 특정 방법으로 디코딩되거나 전처리되어야 합니다. 침입 정책이 패킷을 검토하기 전에, 패킷은 네 트워크 분석 정책 내 구성에 따라 전처리됩니다. 검사기를 비활성화한 경우, 검사기가 네트워크 분석 정책 웹 사용자 인터페이스에서 비활성화된 상태로 남아 있다고 해도 시스템은 자동으로 검사기를 현재의 설정으로 사용합니다.

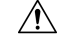

전처리 및 침입 탐지는 매우 밀접하게 연관되어 있기 때문에, 단일 패킷을 검토하는 네트워크 분석 및 침입 정책은 반드시 서로 보완해야 합니다. 전처리 과정을 맞춤화하는 것, 특히 다양한 사용자 정 의 네트워크 분석 정책을 사용하는 것은 고급 작업입니다. 주의

사용자 지정 침입 정책을 구성한 후, 하나 이상의 액세스 제어 규칙 또는 액세스 제어 정책의 기본 작 업과 침입 정책을 연결함으로써 액세스 제어 구성의 일부로 사용할 수 있습니다. 이는 트래픽이 최종 목적지로 전달되기 전에 허용되는 특정 트래픽을 검토하기 위해 시스템이 침입 정책을 강제로 사용 하도록 합니다. 침입 정책과 페어링된 변수 집합을 통해 홈 네트워크 및 외부 네트워크와 사용자 네 트워크의 서버를 적절하게 반영할 수 있습니다.

기본적으로 시스템은 암호화된 페이로드의 침입 검사를 비활성화합니다. 이는 암호화 연결이 침입 검사가 구성된 액세스 제어 규칙과 일치하는 경우 오탐을 줄이고 성능을 높이는 데 도움이 됩니다.

추가 지원 및 정보는 [Snort](https://www.youtube.com/watch?v=5IoE4-y-dUE) 3 침입 정책 개요 비디오를 참조하십시오.

### 네트워크 분석 및 침입 정책 사전 요건

Snort 검사기 엔진이 침입 및 악성코드 분석을 위해 트래픽을 처리하도록 허용하려면 Threat Defense 디바이스에 대해 활성화된 IPS 라이선스가 있어야 합니다.

네트워크 분석, 침입 정책을 관리하고 마이그레이션 작업을 수행하려면 관리자 사용자여야 합니다.

### 사용자 지정 **Snort 3** 침입 정책 생성

- 단계 **1 Policies(**정책**)** > **Intrusion(**침입**)**을 선택합니다.
- 단계 **2 Create Policy(**정책 생성**)**를 클릭합니다.
- 단계 **3** 고유한 **Name(**이름**)**을 입력하고, 필요한 경우 **Description(**설명**)**을 입력합니다.
- 단계 **4 Inspection Mode(**검사 모드**)**를 선택합니다.

선택한 작업에 따라 침입 규칙이 차단 및 알림(예방 모드) 또는 알림만(탐지 모드)인지 여부가 결정됩니다.

- 예방 모드를 선택하기 전에 차단 규칙이 알림만 표시할 수 있도록 하여 많은 오탐을 유발하는 규칙을 식 별할 수 있습니다. 참고
- 단계 **5 Base Policy(**기본 정책**)**를 선택합니다.

시스템에서 제공하는 정책 또는 기존 정책을 기본 정책으로 사용할 수 있습니다.

단계 **6 Save(**저장**)**를 클릭합니다.

새로운 정책의 설정은 기본 정책의 설정과 같습니다.

다음에 수행할 작업

정책을 사용자 지정하려면 Snort 3 침입 정책 편집, 3 페이지 항목을 참조하십시오.

### **Snort 3** 침입 정책 편집

Snort 3 정책을 편집하는 동안 모든 변경 사항이 즉시 저장됩니다. 변경 사항을 저장하는 데 추가 작업 이 필요하지 않습니다.

- 단계 **1 Policies(**정책**)** > **Intrusion(**침입**)**을 선택합니다.
- 단계 **2 Intrusion Policies(**침입 정책**)** 탭이 선택되었는지 확인합니다.
- 단계 **3** 구성하려는 침입 정책 옆의 **Snort 3** 버전을 클릭합니다.
- 단계 **4** 정책을 수정합니다.
	- 모드 변경 검사 모드를 변경하려면 **Mode(**모드**)** 드롭다운을 클릭합니다.
	- 검사 모드는 정책의 Snort 3 버전에 대해서만 변경됩니다. 기존 검사 모드는 Snort 2 버전에서 그대로 유 지됩니다. 즉, 정책의 Snort 2 및 Snort 3 버전의 검사 모드가 서로 다릅니다. 이 옵션은 신중하게 사용하 는 것이 좋습니다. 주의
		- **Prevention(**방지**)** 트리거된 차단 규칙은 이벤트(경고)를 생성하고 연결을 삭제합니다.
		- **Detection(**탐지**)** 트리거된 차단 규칙은 알림을 생성합니다.

탐지를 시작하기 전에 예방을 위해 탐지 모드를 선택할 수 있습니다. 예를 들어, 예방 모드를 선택하기 전에 차 단 규칙이 알림만 할 수 있도록 하여 많은 오탐을 유발하는 규칙을 식별할 수 있습니다.

단계 **5** 침입 정책의 기본 설정을 정의하는 **Base Policy(**기본 정책**)** 레이어를 클릭합니다.

• 검색 규칙 - 검색 필드를 사용하여 표시를 필터링합니다. GID, SID, 규칙 메시지 또는 참조 정보를 입력할 수 있 습니다. 예를 들어 GID:1; SID:9621은 1:962 규칙만 표시하고, SID:9621,9622,9623은 서로 다른 SID의 여러 규칙 을 표시합니다. Search(검색) 텍스트 상자 내부를 클릭하여 다음 옵션 중 하나를 선택할 수도 있습니다.

- **Action = Alert** 또는 **Action: Block** 필터 적용
- **Disabled Rules** 필터 적용
- **Custom/User Defined Rules** 표시
- GID, SID 또는 GID:SID로 필터링
- CVE로 필터링
- 코멘트로 필터링
- View filtered rules(필터링된 규칙 보기) **Presets(**프리셋**)**를 클릭하여 알림, 차단, 비활성화 등으로 설정된 규칙 을 봅니다.

재정의된 규칙은 규칙 작업이 기본 작업에서 다른 작업으로 변경된 규칙을 나타냅니다. 변경되면 원래 기본 작 업으로 다시 변경하더라도 규칙 작업 상태가 재정의됩니다. 그러나 **Rule Action(**규칙 작업**)** 드롭다운 목록에서 **Revert to default(**기본값으로 되돌리기**)**를 선택하면 재정의됨 상태가 제거됩니다.

**Advanced Filters(**고급 필터**)**는 LSP(Lightweight Security Package) 릴리스, 침입 분류 및 Microsoft 취약성을 기반 으로 하는 필터 옵션을 제공합니다.

- View rule documentation(규칙 문서 보기) 규칙 ID 또는 **Rule Documentation(**규칙 문서**)** 아이콘을 클릭하여 규 칙에 대한 Talos 문서를 표시합니다.
- View a rule message(규칙 메시지 보기) 규칙 세부 정보를 보려면 규칙 행의 확장 화살표( `) 아이콘을 클릭합 니다.
- Add rule comments(규칙 코멘트 추가) 규칙에 대한 코멘트를 추가하려면 Comments(코멘트) 열 아래의 **Comment(**코멘트**)**( )를 클릭합니다.
- 단계 **6 Group Overrides(**그룹 재정의**)** 규칙 그룹의 모든 범주를 나열하는 **Group Overrides(**그룹 재정의**)** 레이어를 클릭 합니다. Description(설명), Overrides(재정의), Enabled Groups(활성화된 그룹) 등이 있는 최상위 규칙 그룹이 표시됩 니다. 상위 규칙 그룹은 업데이트할 수 없으며 읽기 전용입니다. 리프 규칙 그룹만 업데이트할 수 있습니다. 각 규칙 그룹에서 마지막 리프 그룹까지 이동할 수 있습니다. 각 그룹에서 규칙 그룹을 재정의, 포함 및 제외할 수 있습니다. 리프 규칙 그룹에서 다음을 수행할 수 있습니다.
	- Search rule groups(규칙 그룹 검색) 검색 필드를 사용하여 키워드를 입력하고 규칙 그룹을 검색합니다.
	- 왼쪽 패널에서 프리셋 필터 옵션을 선택하여 규칙 그룹을 검색할 수 있습니다.
		- All(모두) 모든 규칙 그룹을 표시합니다.
		- Excluded(제외됨) 제외된 그룹을 표시합니다.
		- Included(포함) 포함된 그룹을 표시합니다.
		- Overridden(재정의됨) 재정의된 규칙 그룹 구성을 표시합니다.
	- Set the security level for a rule group(규칙 그룹의 보안 레벨 설정) 왼쪽 창에서 필요한 규칙 그룹으로 이동하여 클릭합니다. 규칙 그룹의 **Security Level(**보안 레벨**)** 옆에 있는 **Edit(**편집**)**을 클릭하여 시스템 정의 규칙 설정에 따라 보안 수준을 높이거나 낮춥니다.

**Edit Security Level(**보안 레벨 편집**)** 대화 상자에는 **Revert to Default(**기본값으로 되돌리기**)**를 클릭하는 옵션 이 있으며, 클릭하면 변경 사항을 되돌립니다.

management center는 구성된 보안 레벨에 대해 규칙 그룹의 규칙에 대한 작업을 자동으로 변경합니다. **Rule Overrides(**규칙 재정의**)** 레이어에서 보안 레벨을 변경할 때마다 **Presets(**프리셋**)**에서 Block Rules(차단 규칙) 및 Disabled Rules(비활성화 규칙)의 수를 확인합니다.

• 보안 레벨을 대량으로 변경하여 특정 규칙 범주에 있는 모든 규칙 그룹의 보안 레벨을 변경할 수 있습니다. 대 량 보안 레벨은 둘 이상의 규칙 그룹이 있는 규칙 그룹에 적용됩니다. 규칙 그룹을 대량 업데이트한 후에도 규 칙 그룹과 연결된 규칙 그룹의 보안 레벨은 계속 업데이트할 수 있습니다.

규칙 그룹 내에서 혼합 보안 레벨이 있을 수 있습니다. 혼합은 하위 그룹에 상위 규칙 그룹 내에서 혼합 보안 레 벨이 포함되어 있음을 나타냅니다.

• Include or exclude rule groups(규칙 그룹 포함 또는 제외) - 표시되는 규칙 그룹은 시스템에서 제공하는 기본 침 입 정책과 연결된 기본 규칙 그룹입니다. 침입 정책에서 규칙 그룹을 포함하거나 제외할 수 있습니다. 제외된 규칙 그룹은 침입 정책에서 제거되며 해당 규칙은 트래픽에 적용되지 않습니다. management center의 사용자 지정 규칙 업로드에 대한 자세한 내용은 규칙 [그룹에](snort3-configuration-guide-v74_chapter4.pdf#nameddest=unique_41) 사용자 지정 규칙 추가를 참조하십시오.

규칙 그룹을 제외하려면 다음과 같이 합니다.

- **1.** Rule Groups(규칙 그룹) 창을 탐색하여 제외할 규칙 그룹을 선택합니다.
- **2.** 오른쪽 창에서 **Exclude(**제외**)** 하이퍼링크를 클릭합니다.

**3. Exclude(**제외**)**를 클릭합니다.

업로드된 사용자 지정 규칙 또는 이전에 제외된 규칙 그룹에 새 규칙 그룹 또는 여러 규칙 그룹을 포함하려면 다음을 수행합니다.

- 1. 규칙 그룹 필터 드롭다운 목록 옆에 있는 Add(추가) (十)를 클릭합니다.
- **2.** 해당 규칙 그룹 옆의 체크 박스를 선택하여 추가할 모든 규칙 그룹을 선택합니다.
- **3. Save(**저장**)**를 클릭합니다.
- 리프 규칙 그룹의 경우 **Override(**재정의**)** 열 헤더 아래의 아이콘을 클릭하여 침입 규칙에 대한 기본 정책 및 그 룹 재정의로 인해 할당될 수 있는 재정의된 규칙 작업의 순서를 설명하는 규칙 작업 추적을 확인합니다. 기본 정책 구성 또는 사용자 그룹 재정의에서 규칙 작업을 가져올 수 있습니다. 사용자 그룹 재정의가 둘 사이의 우 선순위를 지정합니다. 우선순위는 규칙 그룹에 할당된 최종 재정의 작업을 나타냅니다.
- 규칙 그룹의 일부인 규칙 요약을 보려면 **Rule Count(**규칙 수**)** 열 헤더 아래에 있는 규칙 카운트(숫자)를 클릭합 니다.
- 단계 **7** 권장 사항 Cisco 권장 규칙을 생성 및 적용하려면 **Recommendations(**권장 사항**)** 레이어를 클릭합니다. 권장 사항 은 호스트 데이터베이스를 사용하여 알려진 취약성을 기반으로 규칙을 활성화하거나 비활성화합니다.
- 단계 **8 Rule Overrides(**규칙 재정의**) Rule Overrides(**규칙 재정의**)** 레이어를 클릭하여 알림, 차단, 비활성화, 재정의, 재작 성, 통과, 삭제 또는 거부로 설정된 규칙을 보려면 프리셋을 선택합니다.
	- **Set By(**설정 기준**)** 열에는 상태별(Base Policy(기본 정책))로 설정된 기본값 또는 Group Overrides(그룹 재정의), Rule Overrides(규칙 재정의) 또는 Recommendations(권장 사항)별로 수정된 규칙 상태가 표시됩니다. 왼쪽 창에

있는 **All Rules(**모든 규칙**)**의 **Set By(**설정 기준**)** 열에는 우선순위 순서에 따라 재정의 작업을 추적한 규칙 작업 이 표시됩니다. 규칙 작업의 우선순위 순서는 Rule Override(규칙 재정의) > Recommendations(권장 사항) > Group Override(그룹 재정의) > Base Policy(기본 정책)입니다.

• **Rule Action(**규칙 작업**)** 수정 - 규칙 작업을 수정하려면 다음 중 하나를 선택합니다.

- 대량 편집 하나 이상의 규칙을 선택한 다음 **Rule Action(**규칙 작업**)** 드롭다운 목록에서 필요한 작업을 선 택하고 **Save(**저장**)**를 클릭합니다.
	- 참고 대량 규칙 작업 변경은 처음 500개 규칙에 대해서만 지원됩니다.
- 단일 규칙 편집 **Rule Action(**규칙 작업**)** 열의 드롭다운 목록에서 규칙에 대한 작업을 선택합니다.

규칙 작업은 다음과 같습니다.

- **Block(**차단**)** 이벤트를 생성하고, 현재 일치하는 패킷과 이 연결의 모든 후속 패킷을 차단합니다.
- **Alert(**알림**)** 일치하는 패킷에 대한 이벤트만 생성하며, 패킷 또는 연결을 삭제하지 않습니다.
- **Disabled(**비활성화됨**)** 트래픽을 이 규칙과 일치시키지 않습니다. 아무런 이벤트도 생성되지 않습니다.
- **Revert to default(**기본값으로 되돌리기**)** 시스템 기본 작업으로 되돌립니다.
- **Pass(**통과**)** 이벤트가 생성되지 않으며, 후속 Snort 규칙에 따른 추가 평가 없이 패킷을 전달할 수 있습니 다.
	- 참고 Pass(통과) 작업은 시스템 제공 규칙이 아닌 사용자 지정 규칙에만 사용할 수 있습니다.
- **Drop(**삭제**)** 이벤트를 생성하고, 일치하는 패킷을 삭제하며, 이 연결에서 추가 트래픽을 차단하지 않습니 다.
- **Reject(**거부**)** 소스 및 대상 호스트에 대한 TCP 프로토콜인 경우 이벤트를 생성하고, 일치하는 패킷을 삭 제하며, 이 연결의 추가 트래픽을 차단하고, TCP 재설정을 전송합니다.

Behavior of reject in different firewall modes and IP address or source or destination in relation to Client or *Server(*클라이언트 또는 서버와 관련된 여러 방화벽 모드 및 *IP* 주소 또는 소스나 대상에서의 거부 동작*)*: Snort는 라우팅, 인라인 및 브리지 인터페이스의 경우 클라이언트와 서버 모두에 RST 패킷을 전송합니다. Snort는 두 개의 RST 패킷을 전송합니다. 클라이언트 방향의 RST 패킷은 소스가 서버 IP로, 대상이 클라이 언트 IP로 설정됩니다. 서버 방향의 RST 패킷에서는 소스가 클라이언트 IP로 설정되고 대상이 서버 IP로 설정됩니다.

• **Rewrite(**재작성**)** - 이벤트를 생성하고 규칙의 교체 옵션에 따라 패킷 내용을 덮어씁니다.

IPS 규칙 작업 로깅에 대해서는 규칙 작업 로깅, 7 페이지의 내용을 참조하십시오.

**React(**대응**)** 규칙이 있는 경우 알림 작업으로 변환됩니다.

- 단계 **9 Summary(**요약**)** 레이어를 클릭하면 정책에 대한 현재 변경 사항을 전체적으로 볼 수 있습니다. 정책 요약 페이지에 는 다음 정보가 포함되어 있습니다.
	- 정책의 규칙 배포(활성 규칙, 비활성화된 규칙 등).
	- 정책을 내보내고 침입 정책 보고서를 생성하는 옵션.
- 기본 정책 세부 정보.
- 권장 사항 생성 옵션.
- 재정의한 그룹의 목록을 표시하는 그룹 재정의.
- 사용자가 재정의한 규칙의 목록을 표시하는 규칙 재정의.
- **Summary(**요약**)** 레이어에서 ? 아이콘을 클릭하여 Snort 계층화 개념을 설명하는 Snort 도움말 가이드 팝업 창 을 엽니다.

기본 정책을 변경하려면 침입 정책의 기본 정책 변경, 8 페이지 항목을 참조하십시오.

**Objects(**개체**)** > **Intrusion Rules(**침입 규칙**)**로 이동하고 **Snort 3 All Rules(Snort 3**의 모든 규칙**)** 탭을 클 릭한 다음, 모든 침입 규칙 그룹을 통과할 수 있습니다. 상위 규칙 그룹에는 연결된 하위 그룹과 규칙 수 가 나열됩니다. 참고

다음에 수행할 작업

구성 변경 사항을 구축합니다. [구성](snort3-configuration-guide-v74_chapter2.pdf#nameddest=unique_39) 변경 사항 구축를 참고하십시오.

#### 규칙 그룹 보고

규칙 그룹은 생성된 침입 이벤트에 반영되며, MITER 전술 및 기술도 호출됩니다. MITRE 전술 및 기 술에 대한 열과 침입 이벤트에 대한 비 MITRE 규칙 그룹에 대한 열이 있습니다. 침입 이벤트에 액세 스하려면 management center에서 **Analysis(**분석**)** > **Intrusions(**침입**)** > **Events(**이벤트**)**로 이동하고 **Table View of Events(**이벤트의 테이블 보기**)** 탭을 클릭합니다. **Unified Events(**통합 이벤트**)** 뷰어에서 침입 이벤트 필드를 볼 수도 있습니다. **Analysis(**분석**)** 탭에서 **Unified Events(**통합 이벤트**)**를 클릭합니다.

**Intrusion Events(**침입 이벤트**)** 페이지에서 규칙 그룹 보고를 위해 다음 필드가 추가됩니다. 언급된 열을 명시적으로 활성화해야 합니다.

- MITRE ATT&CK
- 규칙 그룹

이러한 필드에 대한 자세한 내용은 *Cisco Secure Firewall Management Center* 관리 가이드*, 7.3*의 침입 이벤트 필드 섹션을 참조하십시오.

### 규칙 작업 로깅

Management Center 7.2.0부터는 **Intrusion Events(**침입 이벤트**)** 페이지에서 **Inline Result(**인라인 결과**)** 열의 이벤트가 규칙에 적용된 IPS 작업과 동일한 이름을 표시하므로, 규칙과 일치하는 트래픽에 적용 된 작업을 볼 수 있습니다.

IPS 작업의 경우 다음 테이블은 **Intrusion Events(**침입 이벤트**)** 페이지의 **Inline Result(**인라인 결과**)** 열과 **Unified Events(**통합 이벤트**)** 페이지의 **Intrusion Event Type(**침입 이벤트 유형**)**에 대한 **Action(**작 업**)** 열에 표시되는 이벤트를 보여줍니다.

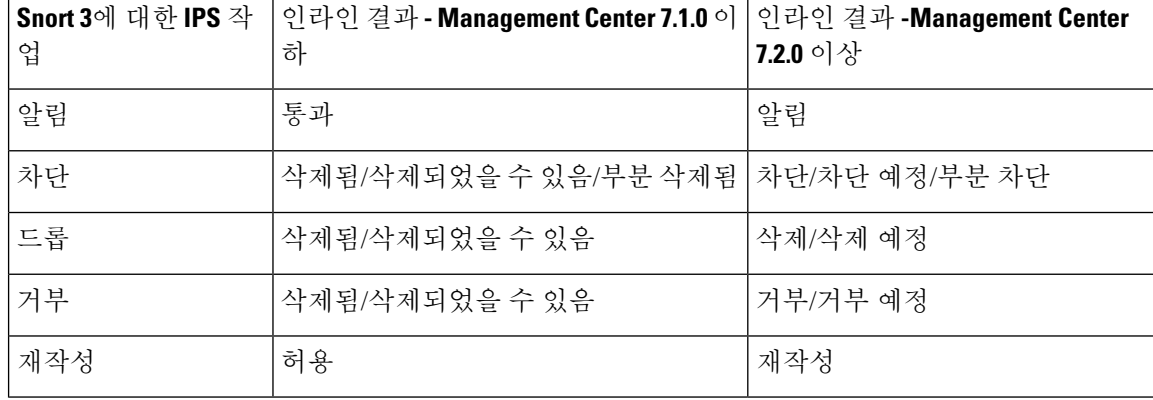

#### Ú 중요

- "Replace(대체)" 옵션이 없는 규칙의 경우, **Rewrite(**재작성**)** 작업은 **Would Rewrite(**재작성 예정**)** 로 표시됩니다.
	- "Replace(대체)" 옵션이 지정되었지만, IPS 정책이 Detection(탐지) 모드에 있거나 디바이스가 Inline-TAP/Passive(인라인-TAP/패시브) 모드에 있는 경우, **Rewrite(**재작성**)** 작업은 **Would Rewrite(**재작성 예정**)**로 표시됩니다.

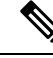

이전 버전과의 호환성(Threat Defense 7.1.0 디바이스를 관리하는 Management Center 7.2.0)의 경우, 언 급된 이벤트는 이벤트에 대한 **Pass(**통과**)**가 **Alert(**알림**)**으로 표시되는 IPS 알림 작업에만 적용됩니다. 다른 모든 작업의 경우, Management Center 7.1.0에 대한 이벤트가 적용됩니다. 참고

### 침입 정책의 기본 정책 변경

다른 시스템 제공 정책 또는 맞춤형 정책을 기본 정책으로 선택할 수 있습니다.

최대 다섯 개의 사용자 지정 정책을 묶을 수 있는데, 다섯 중 넷은 이전에 만들어진 다른 넷 중 하나를 기본 정책으로 사용하는 것이며, 다섯 번째는 반드시 시스템이 제공하는 정책을 기본 정책으로 사용 해야 합니다.

- 단계 **1 Policies(**정책**)** > **Intrusion(**침입**)**을 선택합니다.
- 단계 **2** 구성하려는 침입 정책 옆에 있는 **Edit(**편집**)**( )을 클릭합니다.
- 단계 **3 Base Policy(**기본 정책**)** 드롭다운 목록에서 정책을 선택합니다.
- 단계 **4 Save(**저장**)**를 클릭합니다.

다음에 수행할 작업

구성 변경 사항을 구축합니다. [구성](snort3-configuration-guide-v74_chapter2.pdf#nameddest=unique_39) 변경 사항 구축를 참고하십시오.

### 침입 정책 관리

Intrusion Policy(침입 정책) 페이지(**Policies(**정책**)** > **Intrusion(**침입**)**)에서 다음 정보와 함께 현재의 사 용자 지정 침입 정책을 볼 수 있습니다.

- 침입 정책을 사용하여 트래픽을 검사하는 액세스 제어 정책 및 디바이스 수
- 다중 도메인 구축에서 정책이 생성된 도메인

다중 도메인 구축에서 시스템은 현재 도메인에서 생성된 정책을 표시하며 이러한 정책은 수정할 수 있습니다. 상위 도메인에서 생성된 정책도 표시되지만, 이러한 정책은 수정할 수 없습니다. 하위 도 메인에서 생성된 정책을 보고 수정하려면 해당 도메인으로 전환하십시오.

단계 **1 Policies(**정책**)** > **Intrusion(**침입**)**을 선택합니다.

- 단계 **2** 침입 정책을 관리합니다.
	- 생성 **Create Policy(**정책 생성**)**를 클릭합니다(사용자 지정 Snort 3 침입 정책 생성 , 2 페이지 참조).
	- 삭제 삭제하려는 정책 옆에 있는 삭제( )를 클릭합니다. 다른 사용자가 정책 변경 사항을 저장하지 않은 경 우, 시스템은 확인하라는 메시지를 표시하고 사용자에게 알립니다. **OK(**확인**)**를 클릭하여 확인합니다. 컨트롤이 흐리게 표시되는 경우에는 컨피그레이션이 상위 도메인에 속하거나 컨피그레이션을 수정할 권한이 없는 것입니다.
	- 침입 정책 세부 정보 수정 수정하려는 정책 옆에 있는 수정( )을 클릭합니다. 침입 정책의 **Name(**이름**)**, **Inspection Mode(**검사 모드**)** 및 **Base Policy(**기본 정책**)**를 수정할 수 있습니다.
	- 침입 정책 설정 수정 **Snort 3 Version(Snort 3** 버전**)**을 클릭합니다(Snort 3 침입 정책 편집, 3 페이지 참조).
	- 내보내기 다른 management center에서 가져오기 위해 침입 정책을 내보내려는 경우 Export(내보내기)를 클릭 합니다(최신 버전의 *Cisco Secure Firewall Management Center* 구성 가이드에 있는 구성 내보내기 주제 참조).
	- 구축 **Deploy(**구축**)** > **Deployment(**구축**)**를 선택합니다([구성](snort3-configuration-guide-v74_chapter2.pdf#nameddest=unique_39) 변경 사항 구축 참조).
	- 보고서 **Report(**보고서**)**를 클릭합니다(최신 버전의 *Cisco Secure Firewall Management Center* 구성 가이드에 있 는 현재 정책 보고서 생성 주제 참조). 각 정책 버전에 대해 하나씩 wo 보고서를 생성합니다.

## 침입 방지를 수행하는 액세스 제어 규칙 설정

액세스 제어 정책에는 침입 정책과 관련된 여러 액세스 제어 규칙이 포함될 수 있습니다. 모든 Allow or Interactive Block(허용 또는 인터랙티브 차단) 액세스 제어 규칙에 대해 침입 검사를 구성할 수 있습 니다. 이를 통해 트래픽이 최종 대상에 도달하기 전에 네트워크상에 있는 다양한 유형의 트래픽에 대 해 다양한 침입 검사 프로파일과 맞춰볼 수 있습니다.

시스템이 트래픽 평가를 위해 침입 정책을 사용할 때마다, 연결된 변수 집합을 사용합니다. 집합의 변수는 소스 및 대상 IP 주소와 포트 확인을 위해 침입 규칙에서 일반적으로 사용되는 값을 나타냅니 다. 또한 침입 정책 내 변수를 사용하여 규칙 삭제 및 동적 규칙 상태의 IP 주소를 나타낼 수 있습니다.

 $\boldsymbol{\mathcal{Q}}$ 

시스템에서 제공한 침입 정책을 사용하더라도 Cisco는 네트워크 환경을 정확하게 반영할 수 있도록 시스템의 침입 변수를 구성할 것을 강력히 권장합니다. 최소한 기본값 집합의 기본 변수라도 수정하 시기 바랍니다. 팁

시스템이 제공하는 침입 정책 및 사용자 정의 침입 정책의 이해

Cisco는 시스템에서 여러 침입 정책을 제공합니다. 시스템이 제공하는 침입 정책을 사용하여 Cisco Talos(Talos Intelligence Group)의 경험을 활용할 수 있습니다. Talos는 이 정책에 대해 침입 및 전처리 규칙 상태를 설정할 뿐만 아니라 고급 설정의 초기 구성을 제공합니다. 사용자는 시스템이 제공하는 정책을 있는 그대로 사용할 수도 있고, 이를 맞춤형 정책을 위한 기반으로 사용할 수도 있습니다. 맞 춤형 정책을 구축하면 사용자 환경에서 시스템의 성능을 개선할 수 있으며, 사용자 네트워크에서 발 생하는 악의적인 트래픽 및 정책 위반을 집중적으로 확인할 수 있습니다.

연결 및 침입 이벤트 로깅

액세스 제어 규칙에 의해 호출된 침입 정책이 침입을 탐지하고 침입 이벤트를 생성할 경우, 해당 이 벤트는 Management Center에 저장됩니다. 시스템은 또한 액세스 제어 규칙의 로깅 구성에 관계없이 침입이 발생한 연결의 종료를 Management Center 데이터베이스에 자동으로 로깅합니다.

#### 액세스 제어 규칙 설정 및 침입 정책

단일한 액세스 제어 정책에서 사용할 수 있는 고유한 침입 정책의 수는 대상 디바이스의 모델에 따라 다르며, 성능이 뛰어난 디바이스일수록 더 많은 정책을 처리할 수 있습니다. 모든 고유한 침입 정책 및 변수 집합의 쌍은 하나의 정책으로 계산됩니다. 다양한 침입 정책-변수 집합 쌍을 Allow(허용) 및 Interactive Block(인터랙티브 차단) 규칙(및 기본 작업)에 연결할 수 있지만 대상 디바이스에 구성된 대로 검사를 수행할 수 있는 리소스가 부족한 경우, 액세스 제어 정책을 구축할 수 없습니다.

#### 침입 방지 수행을 위한 액세스 제어 규칙 구성

이 작업을 수행하려면 관리자, 액세스 관리자 또는 네트워크 관리자 여야합니다.

- 단계 **1** 액세스 제어 정책 편집기에서 새 규칙을 생성하거나 기존 규칙을 편집합니다. 최신 버전의 *Cisco Secure Firewall Management Center* 구성 가이드에 있는 액세스 제어 규칙 구성 요소 주제를 참조하십시오.
- 단계 **2** 규칙 작업이 **Allow(**허용**)**, **Interactive Block(**인터랙티브 차단**)** 또는 **Interactive Block with reset(**인터랙티브 차단 후 초기화**)**으로 설정되어 있는지 확인합니다.
- 단계 **3 Inspection(**검사**)**을 클릭합니다.
- 단계 **4** 시스템이 제공하는 정책 또는 사용자 지정 침입 정책을 선택하거나 **None(**없음**)**을 선택하여 액세스 제어 규칙과 일 치하는 트래픽에 대한 침입 검사를 비활성화합니다.
- 단계 **5** 침입 정책에 관련된 변수 집합을 변경하려면 **Variable Set(**변수 집합**)** 드롭다운 목록에서 값을 선택합니다.
- 단계 **6 Save(**저장**)**를 클릭하여 규칙을 저장합니다.
- 단계 **7 Save(**저장**)**를 클릭하여 정책을 저장합니다.

다음에 수행할 작업

구성 변경 사항을 구축합니다. [구성](snort3-configuration-guide-v74_chapter2.pdf#nameddest=unique_39) 변경 사항 구축를 참고하십시오.

침입 방지 수행을 위한 액세스 제어 규칙 구성

٦

번역에 관하여

Cisco는 일부 지역에서 본 콘텐츠의 현지 언어 번역을 제공할 수 있습니다. 이러한 번역은 정보 제 공의 목적으로만 제공되며, 불일치가 있는 경우 본 콘텐츠의 영어 버전이 우선합니다.